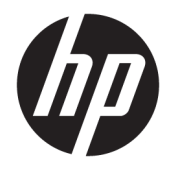

Guia do Usuário

© Copyright 2017 HP Development Company, L.P.

Windows é uma marca registrada ou marca comercial da Microsoft Corporation nos Estados Unidos e/ou em outros países.

As informações contidas neste documento estão sujeitas a alterações sem aviso prévio. As únicas garantias para produtos e serviços da HP estão estabelecidas nas declarações expressas que os acompanham. Nada contido neste documento deve ser interpretado como garantia adicional. A HP não se responsabilizará por erros técnicos ou editoriais ou omissões aqui contidos.

#### **Aviso sobre o produto**

Este guia descreve recursos comuns à maioria dos modelos. Alguns recursos podem estar indisponíveis no produto. Para acessar o guia do usuário mais recente, acesse <http://www.hp.com/support>e, em seguida, siga as instruções na tela para localizar seu produto.

Primeira edição: agosto de 2017

Número de Peça: L01942-201

### **Sobre Este Guia**

Este guia fornece especificações técnicas e informações sobre funções e montagem do monitor.

- **AVISO!** Indica uma situação perigosa que, se não for evitada, **poderá** resultar em morte ou ferimentos graves.
- **CUIDADO:** Indica uma situação perigosa que, se não for evitada, **poderá** resultar em ferimentos leves ou moderados.
- **IMPORTANTE:** Indica informações consideradas importantes, mas não relacionadas a riscos (por exemplo, mensagens relacionadas a danos). Um aviso alerta o usuário de que, se o procedimento não for seguido como descrito, poderá haver perda de dados ou danos ao hardware ou software. Também contém informações básicas para explicar um conceito ou concluir uma tarefa.
- **WARE:** Contém informações adicionais para enfatizar ou completar os pontos importantes do texto principal.
- **DICA:** Fornece dicas úteis para completar uma tarefa.

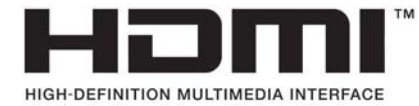

# **Conteúdo**

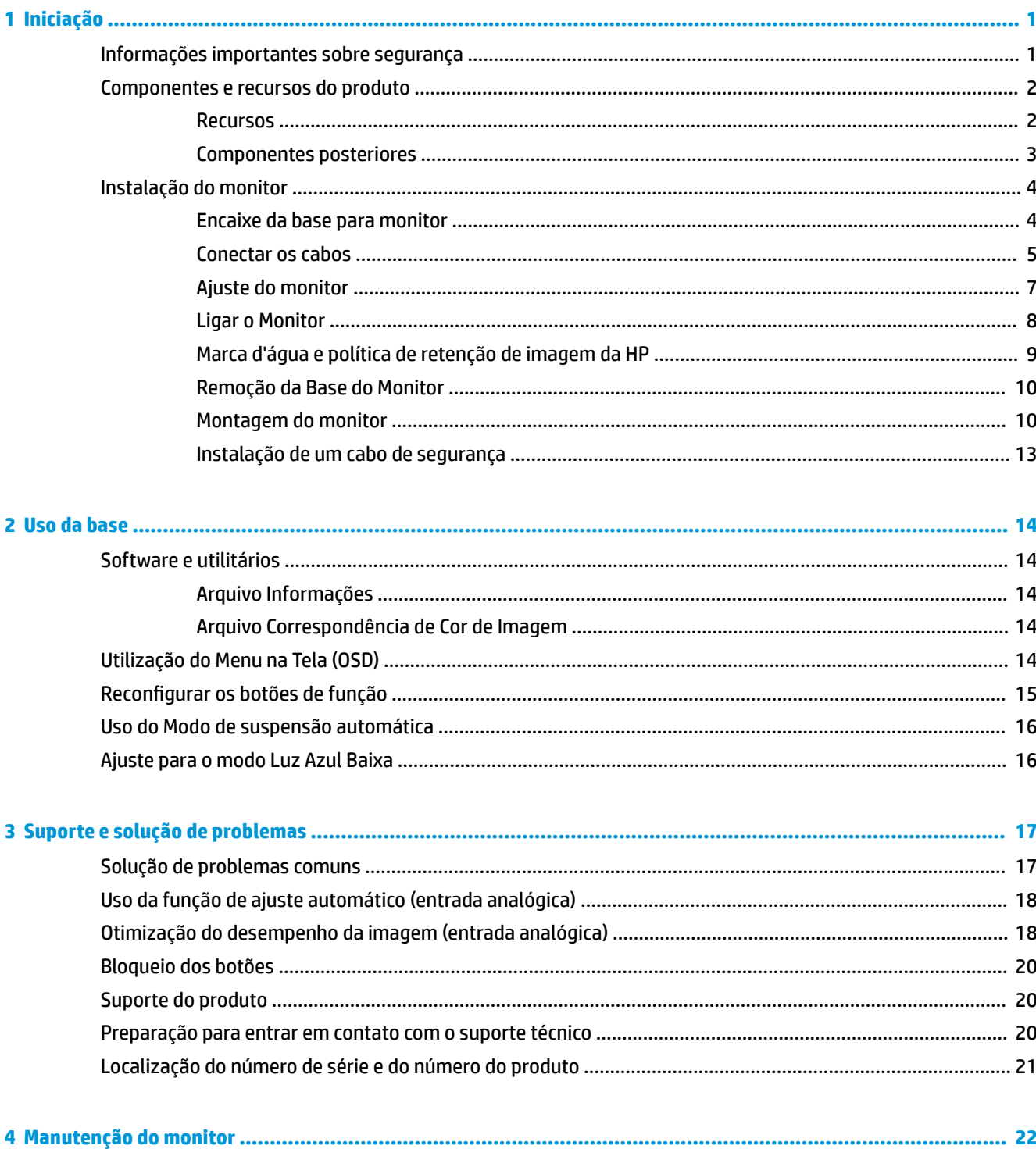

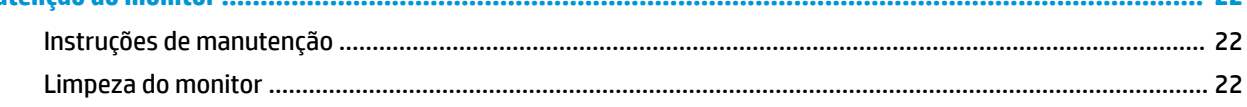

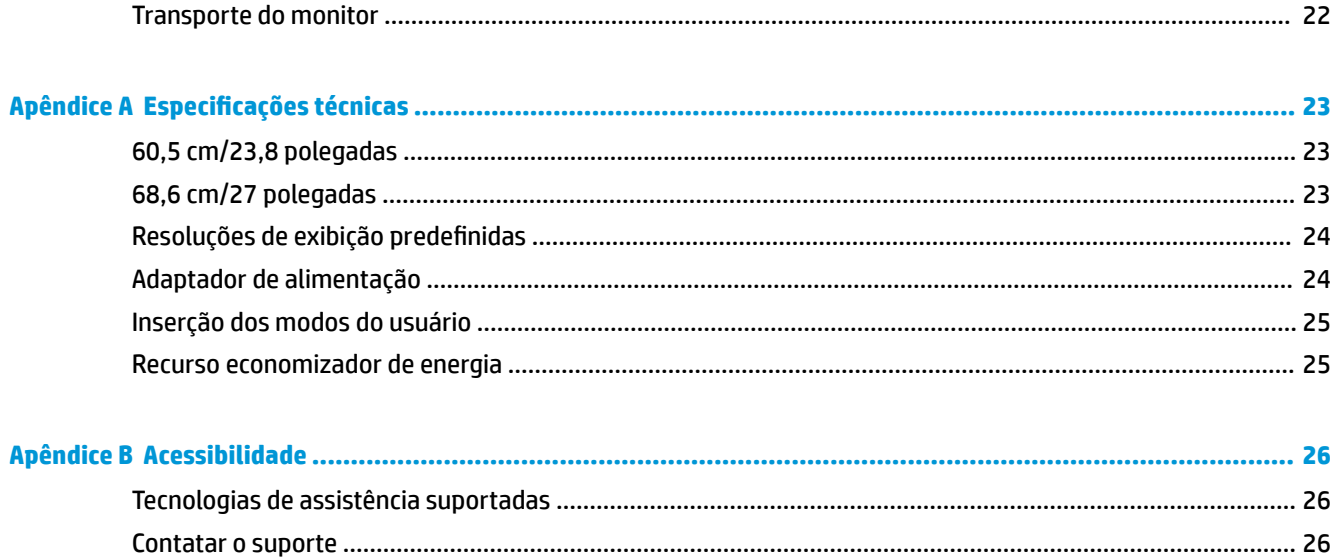

# <span id="page-6-0"></span>**1 Iniciação**

## **Informações importantes sobre segurança**

Um cabo de alimentação de CA está incluído com o monitor. Caso outro cabo seja utilizado, use somente uma fonte de alimentação e conexão apropriadas para esse monitor. Para obter informações sobre o conjunto do cabo de alimentação correto a ser usado com o monitor, consulte os *Avisos sobre o produto* fornecidos no seu kit de documentação.

AVISO! Para reduzir o risco de choque elétrico e danos ao equipamento:

- Ligue o cabo de alimentação em uma tomada de CA facilmente acessível a qualquer momento.
- Desligue a alimentação do computador desconectando o cabo de alimentação da tomada de CA.

• Se um conector de três pinos for fornecido com o cabo de alimentação, conecte o cabo em uma tomada de três pinos aterrada. Não desative o pino de aterramento do cabo de alimentação, por exemplo, conectando um adaptador de 2 pinos. O pino de aterramento é um importante recurso de segurança.

Para sua segurança, não coloque nada sobre os cabos ou fios de alimentação. Organize-os de forma que ninguém pise ou tropece acidentalmente neles.

Para reduzir o risco de ferimentos graves, leia o *Guia de Segurança e Conforto*. Ele descreve as opções adequadas de configuração da estação de trabalho, postura, saúde e hábitos de trabalho para usuários de computador. O *Guia de Segurança e Conforto* fornece também informações importantes sobre segurança elétrica e mecânica. O *Guia de Segurança e Conforto* está localizado na Web em <http://www.hp.com/ergo>.

**IMPORTANTE:** Para proteger o monitor e o computador, conecte todos os cabos de alimentação do computador e de seus dispositivos periféricos (como monitor, impressora e scanner) a algum tipo de dispositivo de proteção contra surtos, como um filtro de linha ou um UPS (fonte de alimentação ininterrupta). Nem todos os filtros de linha oferecem proteção contra picos de energia; os filtros de linha precisam estar identificados especificamente com essa propriedade. Utilize um filtro de linha cujo fabricante tenha uma política de ressarcimento de danos de forma que você possa substituir seu equipamento, se houver falha na proteção contra picos de energia.

Utilize os móveis de escritório apropriados e de tamanho adequado projetados para suportar corretamente seu monitor LCD HP.

**AVISO!** Os monitores LCD que sejam incorretamente colocados sobre cômodas, estantes de livros, prateleiras, mesas de escritório, alto-falantes, ou carrinhos podem cair e provocar danos pessoais.

Deve-se ter o cuidado de direcionar todos os cabos conectados ao monitor LCD de forma que ninguém pise, prenda-se ou tropece neles acidentalmente.

Verifique se a corrente nominal total dos produtos conectados à tomada de CA não excede a especificação de corrente da tomada e se a corrente nominal total dos produtos conectados ao cabo não excede a taxa nominal do cabo. Verifique a etiqueta de energia para determinar a corrente nominal em ampères (AMPS ou A) de cada dispositivo.

Instale o monitor perto de uma tomada de CA de fácil acesso. Desconecte o monitor segurando firmemente o conector e puxando-o da tomada de CA. Nunca desconecte o monitor puxando pelo cabo.

Tome cuidado para que o monitor não caia e não o coloque em superfícies que não sejam firmes.

**NOTA:** Este produto é apropriado para fins de entretenimento. Posicione o monitor em um ambiente com luz controlada para evitar interferências da luz ambiente e superfícies brilhantes que possam causar reflexos incômodos na tela.

## <span id="page-7-0"></span>**Componentes e recursos do produto**

#### **Recursos**

- Área de 60,5 cm (23,8 polegadas) de tela visualizável diagonal com resolução de 1920 x 1080 Full HD; inclui escala personalizada para tamanho máximo de imagem, preservando, ao mesmo tempo, a relação do aspecto original
- Área de 68,6 cm (27 polegadas) de tela visualizável diagonal com resolução de 1920 x 1080 Full HD; inclui escala personalizada para tamanho máximo de imagem, preservando, ao mesmo tempo, a relação do aspecto original

Os recursos do monitor incluem:

- Painel sem brilho com luz auxiliar LED
- Ângulo de visualização amplo para permitir ao usuário visualizar a tela quando estiver em pé, sentado ou movimentando-se de um lado para outro
- Capacidades de ajuste de altura e inclinação
- Suporte padrão para soluções de montagem de monitores flexíveis
- Entrada de vídeo VGA (cabo fornecido)
- Entrada de vídeo HDMI (High Definition Multimedia Interface)
- Recurso Plug and Play, se suportado pelo sistema operacional
- Provisão de slot para cabo de segurança na parte traseira do monitor para o cabo de segurança opcional
- Ajustes no Menu na Tela (OSD) em vários idiomas para facilitar a configuração e a otimização da tela
- Software HP Display Assistant para ajustar as configurações do monitor e ativar os recursos de impedimento de roubo
- Recursos de economia de energia para atender exigências de consumo reduzido de energia
- Configurações de Modo de Luz Azul baixa para criar uma imagem mais relaxante e menos estimuladora

**NOTA:** Para obter informações regulamentares e de segurança, consulte os *Avisos sobre o Produto*  fornecidas no seu kit de documentação. Para localizar as atualizações do guia do usuário para o seu produto, acesse <http://www.hp.com/support>e, em seguida, siga as instruções na tela para encontrar o produto.

## <span id="page-8-0"></span>**Componentes posteriores**

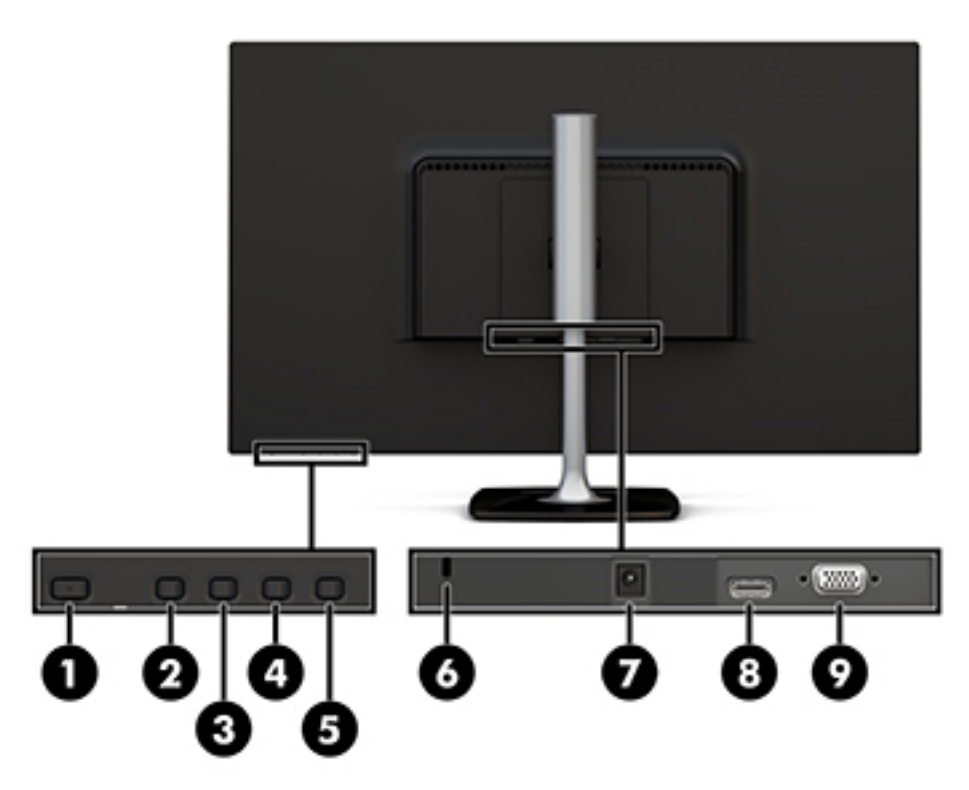

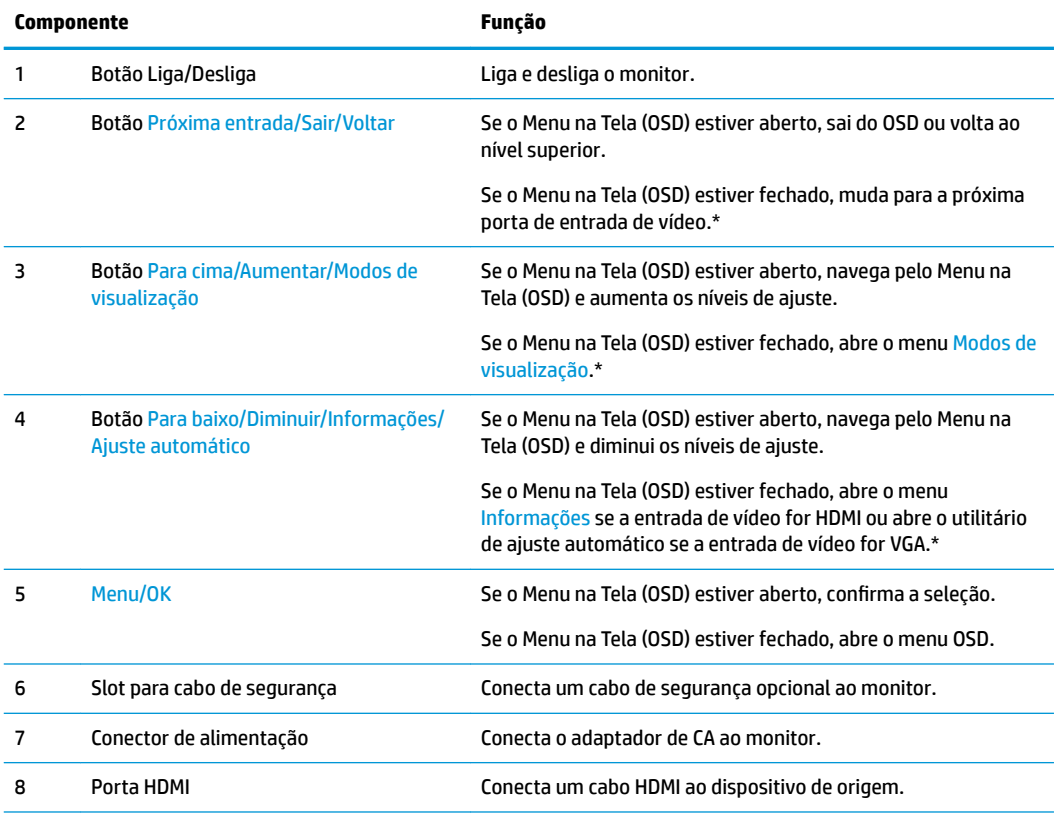

<span id="page-9-0"></span>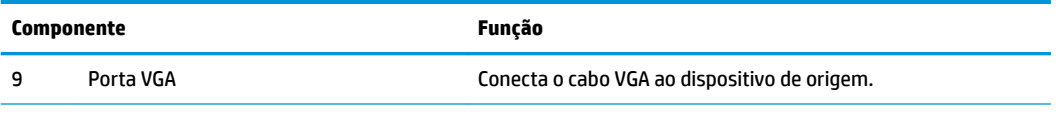

NOTA: \* Botões 2 e 4 são botões de função que podem ser alterados de suas configurações padrão no Menu na Tela (OSD) para uma seleção de menu diferente que você utiliza com mais frequência e que gostaria de acessar rapidamente. Consulte Reconfigurar os botões de função na página 15 para obter mais informações.

**W** NOTA: Para visualizar um simulador do Menu na Tela (OSD), visite a HP Customer Self Repair Services Media Library no endereço [http://www.hp.com/go/sml.](http://www.hp.com/go/sml)

## **Instalação do monitor**

### **Encaixe da base para monitor**

**A CUIDADO:** Não toque na superfície do painel LCD. Fazer pressão sobre o painel pode causar uma nãouniformidade de cores ou desorientação dos cristais líquidos. Se isso ocorrer, a tela não recuperará sua condição normal.

**1.** Prenda a base ao suporte alinhando o parafuso na base com o orifício do parafuso na base e apertando o parafuso.

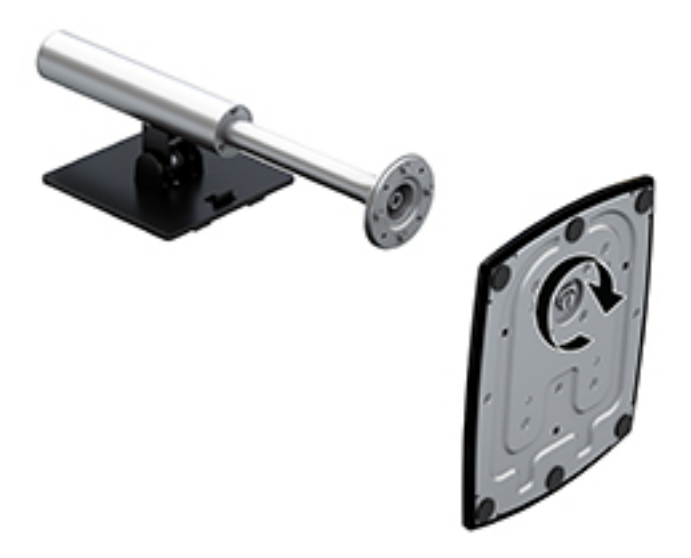

- **2.** Posicione o monitor voltado para baixo em uma superfície plana coberta com um pano limpo e seco.
- **3.** Insira a borda superior da placa de montagem abaixo do orifício superior (1) do rebaixo na parte traseira do monitor.

<span id="page-10-0"></span>**4.** Abaixe a parte inferior da placa de montagem da base no rebaixo (2) até que ela encaixe no lugar e a trava na borda inferior da placa de montagem apareça.

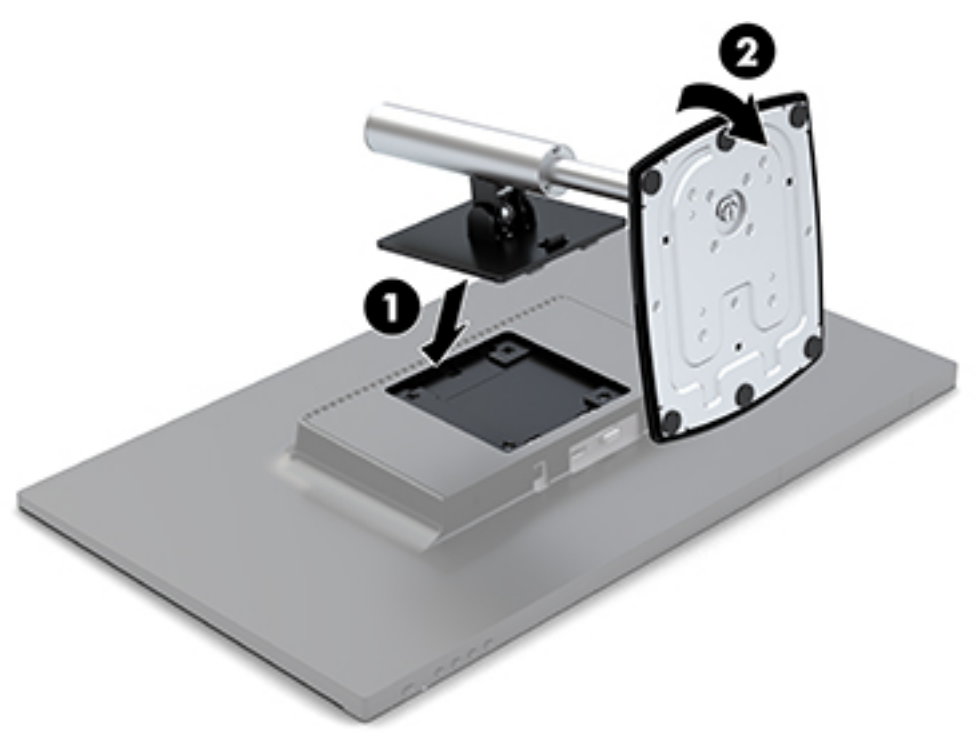

#### **Conectar os cabos**

- **MOTA:** O monitor é fornecido com alguns cabos. Nem todos os cabos mostrados nesta seção são fornecidos com o monitor.
	- **1.** Coloque o monitor em um local adequado e bem ventilado perto do computador.
	- **2.** Conecte um cabo de vídeo à porta de entrada de vídeo.
	- **WE NOTA:** O monitor determina automaticamente quais entradas possuem sinais de vídeo válidos. As entradas podem ser selecionadas pressionando o botão Menu sob o lado direito do painel para acessar o Menu na Tela (OSD) e, em seguida, selecionando Controle de entrada.
		- Conecte uma extremidade do cabo VGA à porta VGA na parte traseira do monitor e a outra extremidade no dispositivo de origem.

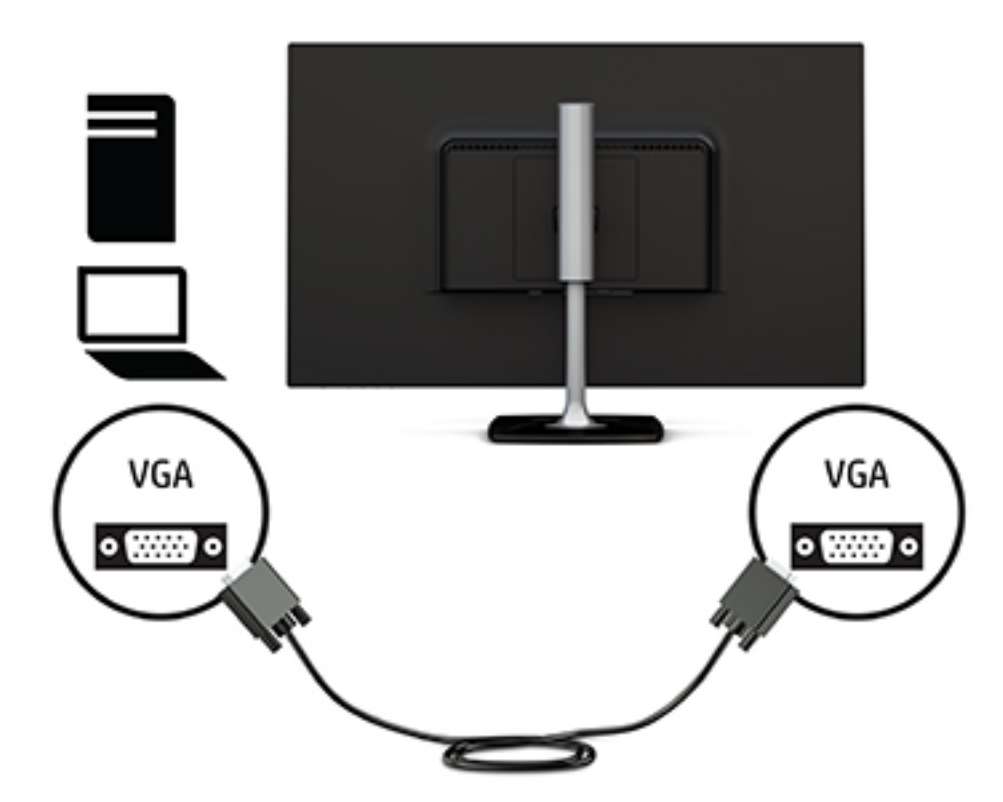

Conecte uma extremidade do cabo HDMI à porta HDMI na parte traseira do monitor e a outra extremidade no dispositivo de origem.

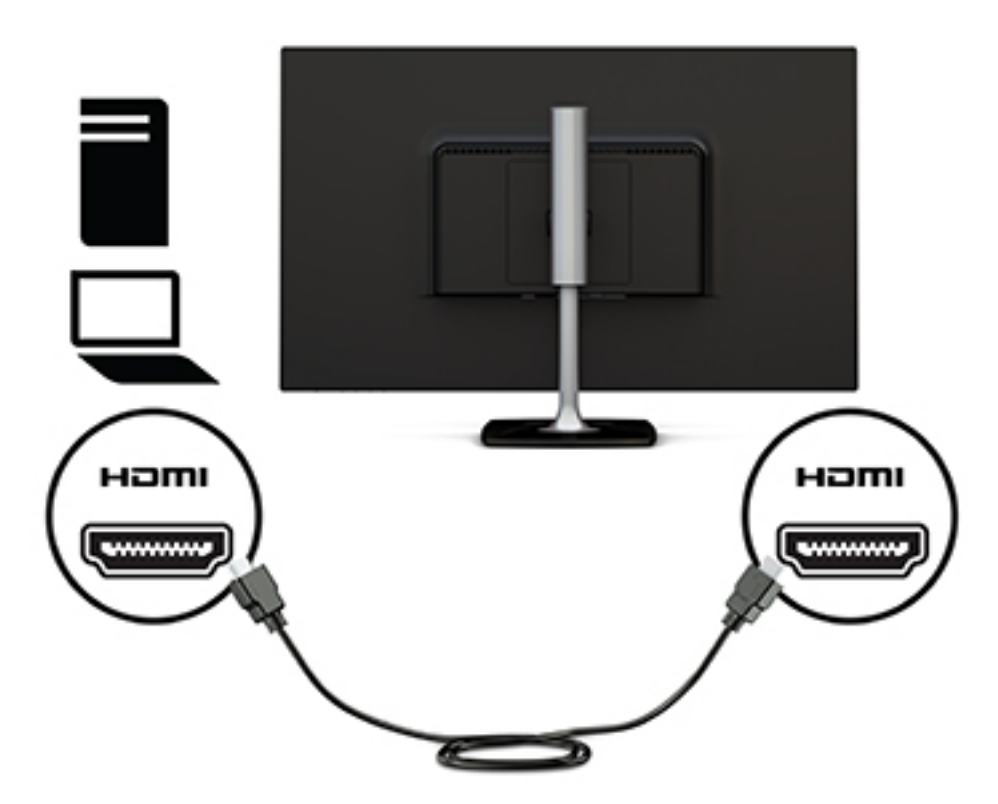

<span id="page-12-0"></span>**3.** Conecte uma extremidade do cabo de alimentação ao adaptador de CA (1), e a outra extremidade a uma tomada de CA aterrada (2). Em seguida, conecte o adaptador de CA no monitor (3).

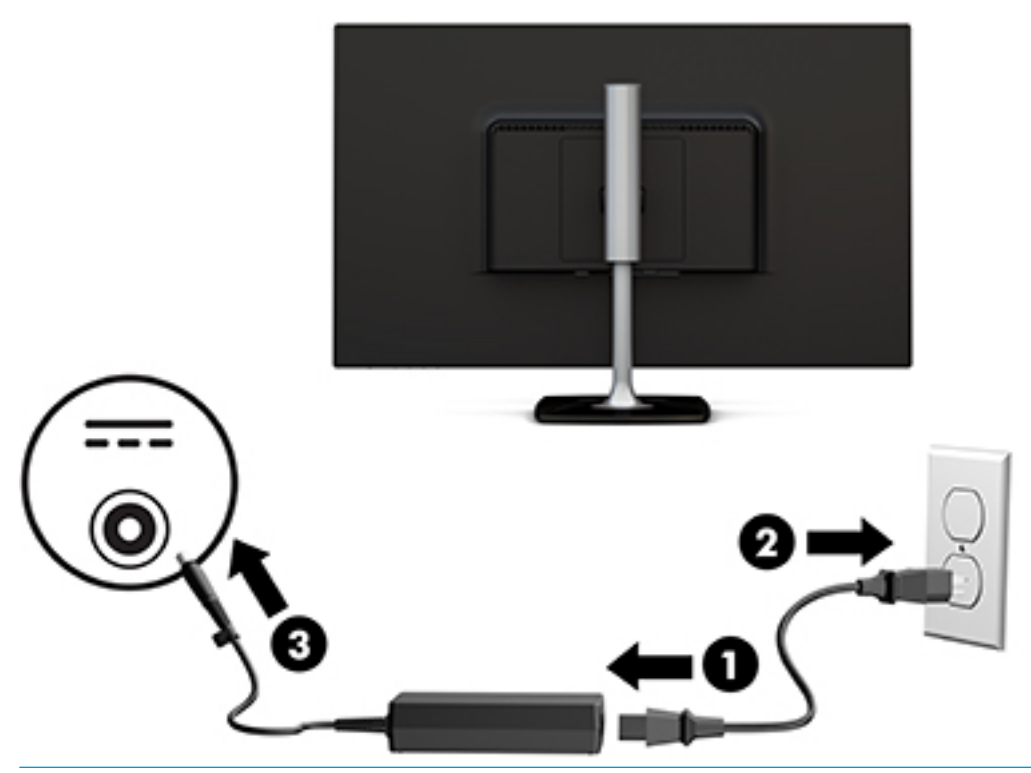

**AVISO!** Para reduzir o risco de choque elétrico e danos ao equipamento:

Não desative o plugue de aterramento do cabo de alimentação. O plugue de aterramento é um importante recurso de segurança.

Conecte o cabo de alimentação a uma tomada de CA aterrada cujo acesso seja sempre fácil.

Desligue a alimentação do equipamento desconectando o cabo de alimentação da tomada de CA.

Para sua segurança, não coloque nada sobre os cabos ou fios de alimentação. Organize-os de forma que ninguém pise ou tropece acidentalmente neles. Não puxe fios ou cabos. Quando desconectar o cabo da tomada de CA, segure-o pelo plugue.

#### **Ajuste do monitor**

**1.** Incline o monitor para frente ou para trás para colocá-lo em um nível confortável para os olhos.

<span id="page-13-0"></span>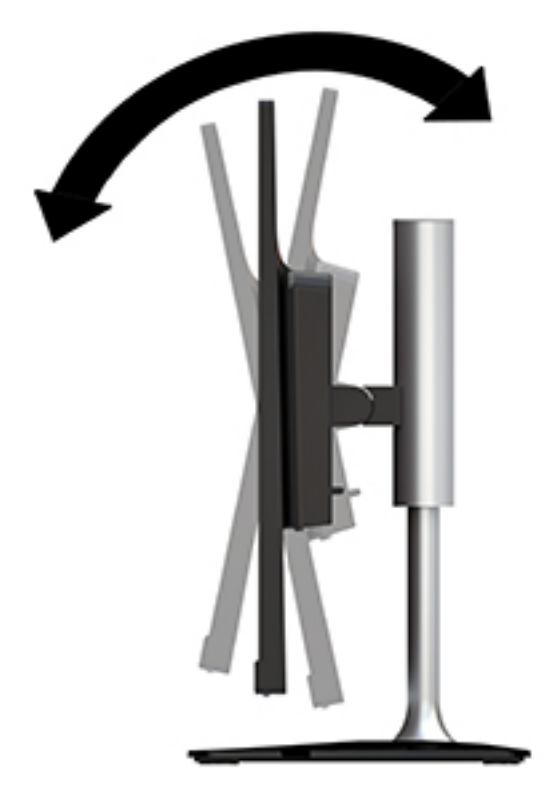

**2.** Segure o monitor em ambos os lados e levante ou abaixe-o para um nível confortável para os olhos.

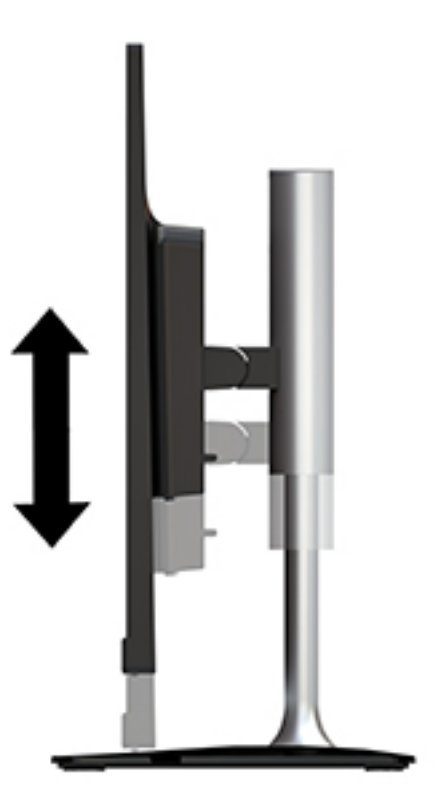

### **Ligar o Monitor**

**1.** Pressione o botão Liga/Desliga no computador para ligá-lo.

<span id="page-14-0"></span>**2.** Pressione o botão Liga/Desliga sob o lado direito do painel do monitor para ligá-lo.

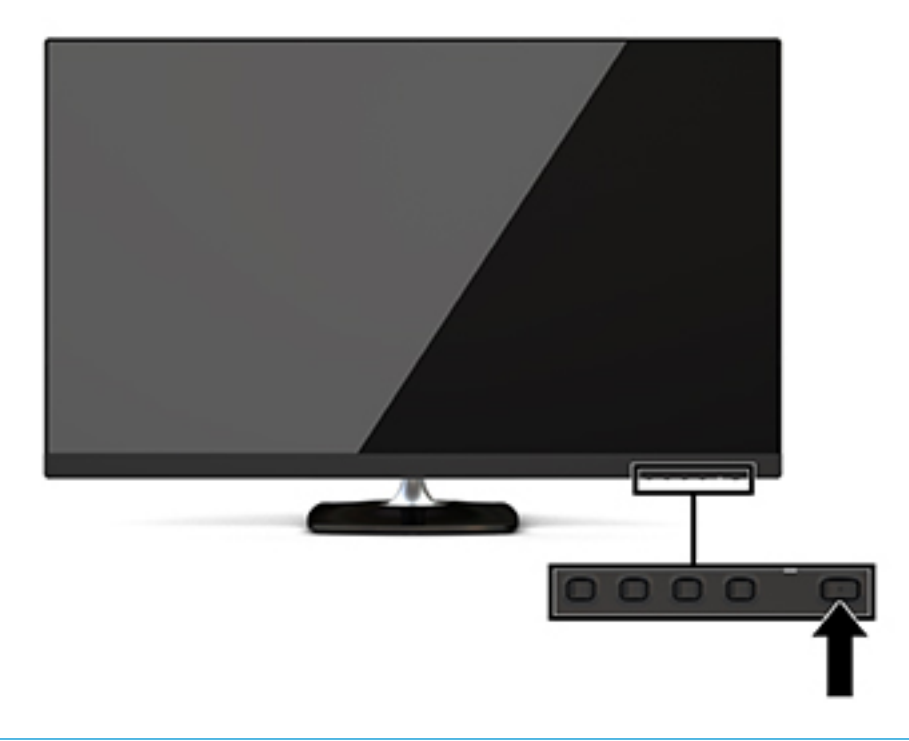

**CUIDADO:** Os monitores que exibem a mesma imagem estática na tela por um período prolongado poderão apresentar defeito de retenção de imagem por 12 horas ou mais consecutivas sem uso. Para evitar danos de retenção de imagem na tela do monitor, ative sempre um aplicativo protetor de tela ou desligue o monitor quando ele não estiver em uso por um período prolongado de tempo. A retenção de imagem é uma condição que pode ocorrer em todas as telas LCD. Monitores com um burn-in não estão cobertos pela garantia HP.

Se pressionar o botão liga/desliga não tem nenhum efeito, o recurso de Bloqueio do Botão Liga/Desliga pode estar ativado. Para desativar este recurso, mantenha pressionado o botão Liga/Desliga do monitor por 10 segundos.

**MOTA:** É possível desativar a luz de alimentação usando o Menu na Tela (OSD). Pressione o botão Menu sob o lado direito do painel, selecione Controle de alimentação, selecione LED de alimentação e, em seguida, Desativado.

Quando o monitor é ligado, uma mensagem de status do monitor é exibida por cinco segundos. A mensagem exibe a entrada com o sinal atualmente ativo, o status da configuração da fonte de troca automática (On ou Off; a configuração padrão é On), a resolução da tela de pré-configuração atual e a resolução da tela de préconfiguração recomendada.

O monitor busca automaticamente os sinais de entrada para uma entrada ativa e usa esta entrada para a tela.

### **Marca d'água e política de retenção de imagem da HP**

Os modelos de monitor IPS foram desenvolvidos com a tecnologia de tela IPS (In-Plane Switching) que proporciona a visualização de ângulos em modo ultra-wide e imagem de qualidade avançada. Os monitores IPS estão preparados para uma grande variedade de aplicativos de qualidade de imagem avançada. No entanto, esta tecnologia de painel não é recomendada para aplicativos que exibem imagens estáticas, paradas ou fixas por longos períodos de tempo sem o uso de protetores de tela. Estes tipos de aplicativos podem incluir vigilância por câmera, video games, logomarcas e templates que são exibidos na tela por um período de tempo prolongado. Imagens estáticas podem causar danos provocados por retenção de imagem, parecidos com manchas ou marcas d'água na tela do monitor.

### <span id="page-15-0"></span>**Remoção da Base do Monitor**

Você pode remover o monitor do suporte para montar o monitor em uma parede, braço articulado ou outro dispositivo de montagem.

**AL CUIDADO:** Antes de começar a desmontar o monitor, certifique-se de que ele esteja desligado e todos os cabos estejam desconectados.

- **1.** Desconecte e remova todos os cabos do monitor.
- **2.** Posicione o monitor voltado para baixo em uma superfície plana coberta com um pano limpo e seco.
- **3.** Empurre a trava de liberação (1) em direção à parte superior do monitor.
- **4.** Levante a base para cima (2) para girar a borda inferior da placa de montagem para fora do rebaixo na parte traseira do monitor.
- **5.** Deslize a borda superior da placa de montagem para fora do rebaixo (3).

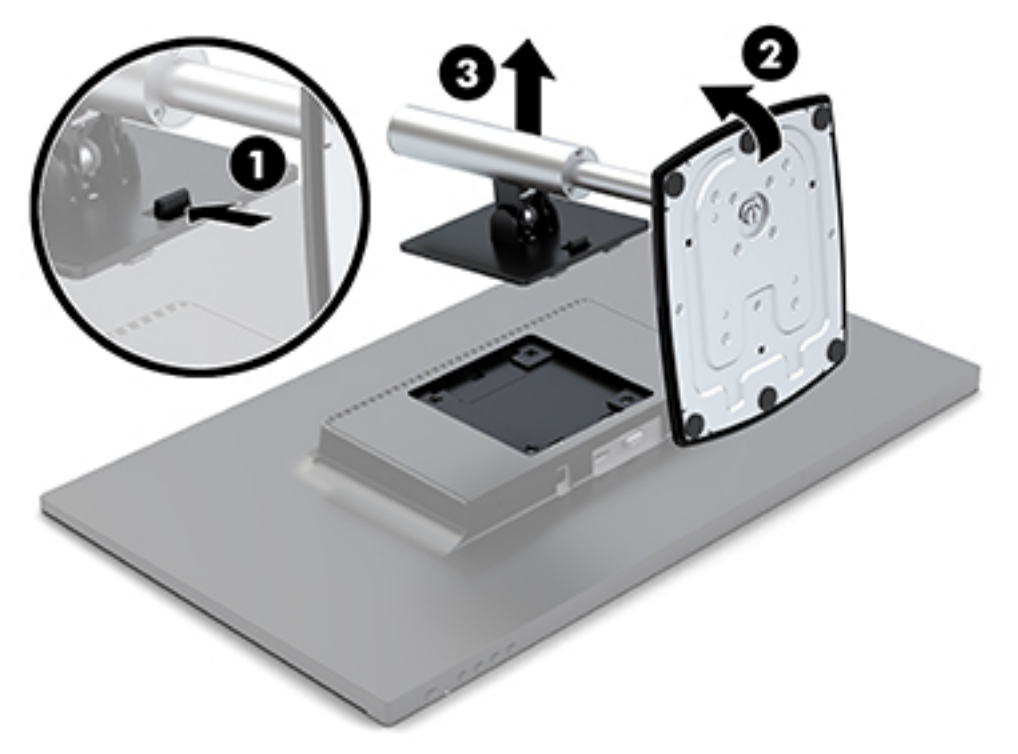

#### **Montagem do monitor**

O monitor pode ser fixado em um braço articulado, parede ou outro dispositivo de montagem.

Este monitor incorpora quatro pontos de montagem na lateral da unidade. Esses pontos de montagem seguem os padrões VESA (Video Electronics Standards Association), os quais oferecem interfaces de montagem padrão da indústria para telas planas (FDs), como monitores de tela plana, telas planas e TV de tela plana.

**CUIDADO:** Este monitor admite orifícios para montagem VESA padrão do setor de 100 mm. Para encaixar soluções de montagem de outros fabricantes no monitor, você deve usar os parafusos incluídos com o monitor. Outros parafusos podem danificar o monitor. É importante verificar se a solução de montagem do fabricante está em conformidade com o padrão VESA e que seja classificada para suportar o peso do sistema. Para obter um melhor desempenho, é importante utilizar os cabos de alimentação e de vídeo que acompanham o monitor.

Para encaixar o monitor em um braço articulado:

- **1.** Remova o monitor da base. Consulte [Remoção da Base do Monitor na página 10.](#page-15-0)
- **2.** Usando os quatro parafusos incluídos com o monitor, encaixe o monitor no braço articulado.

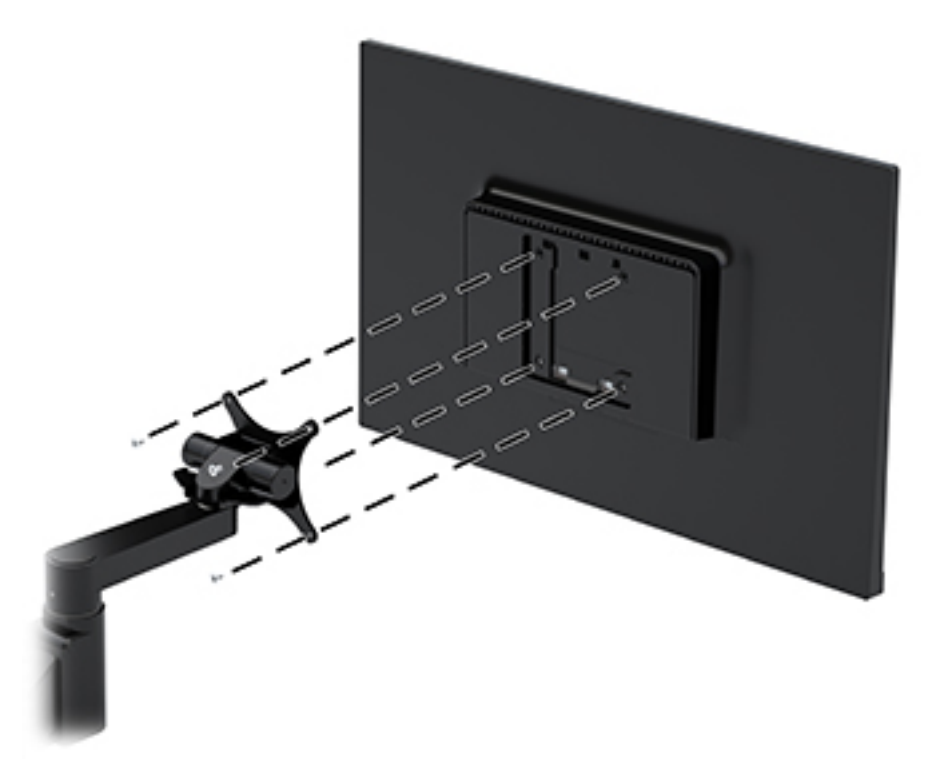

Um suporte de montagem HP Quick Release opcional é disponibilizado pela HP para a montagem do monitor. O HP Quick Release conecta-se aos pontos de montagem padrão VESA, permitindo que você monte o monitor em uma variedade de orientações.

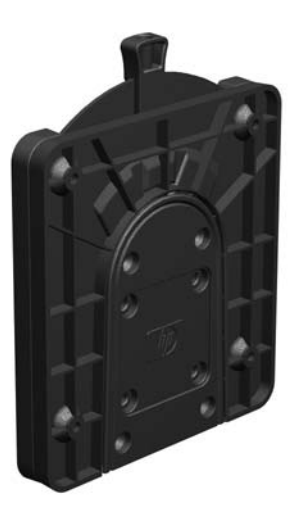

Para montar o monitor usando o HP Quick Release:

**1.** Remova o monitor da base. Consulte [Remoção da Base do Monitor na página 10.](#page-15-0)

**2.** Usando os quatro parafusos incluídos com o monitor, encaixe um lado do HP Quick Release no monitor.

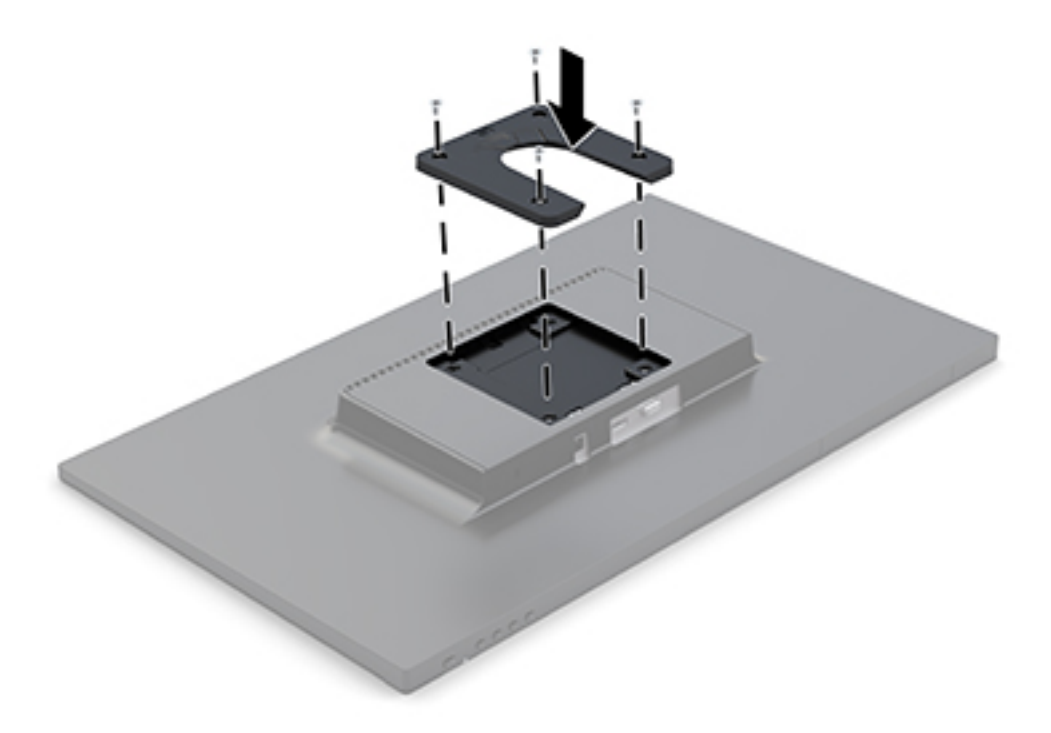

**3.** Usando os quatro parafusos incluídos no kit de dispositivos de montagem, encaixe o outro lado do HP Quick Release no dispositivo ou superfície na qual você deseja montar o monitor. Assegure-se de que a alavanca de liberação esteja posicionada para cima.

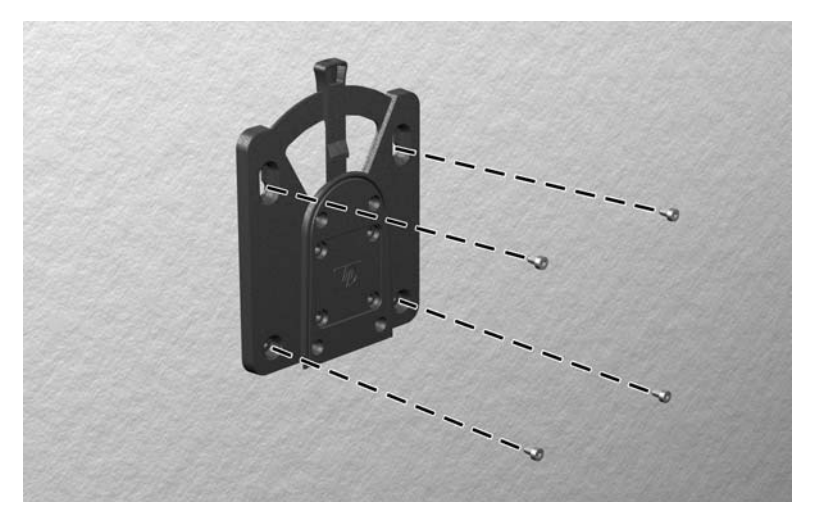

<span id="page-18-0"></span>**4.** Deslize o lado do dispositivo de montagem preso ao monitor sobre o outro lado do dispositivo de montagem no dispositivo ou superfície na qual você deseja montar o monitor. Um clique sonoro indica uma conexão segura.

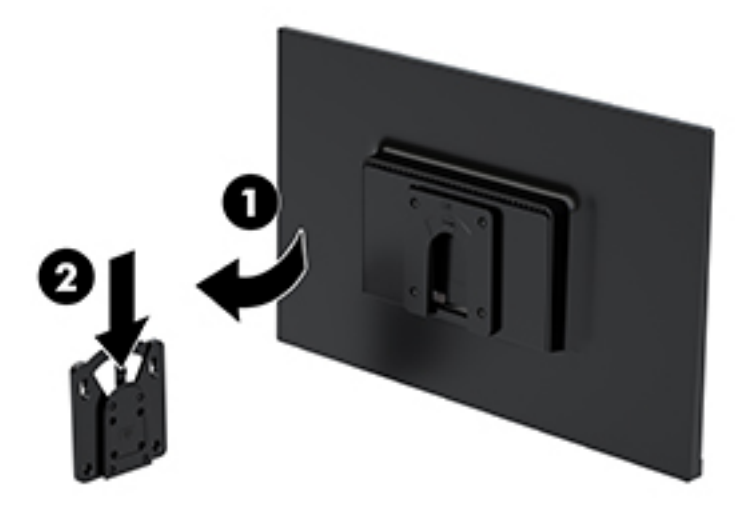

### **Instalação de um cabo de segurança**

Você pode prender o monitor em um objeto fixo com um cabo de segurança opcional disponível na HP.

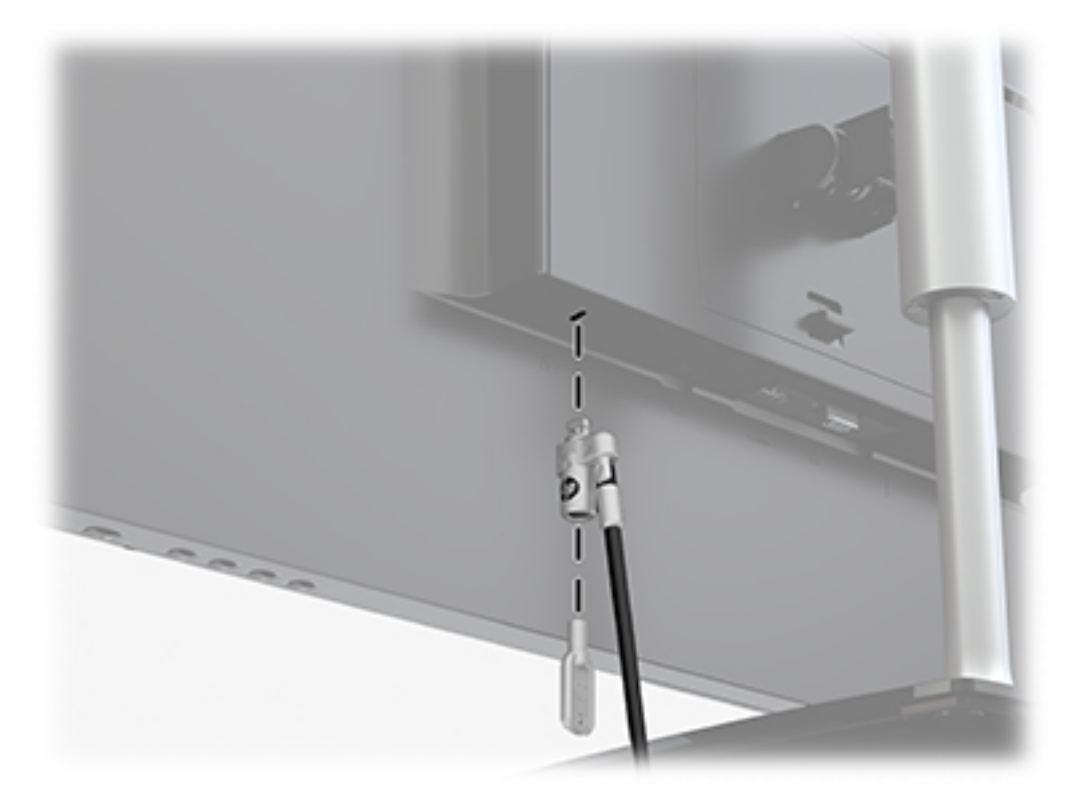

# <span id="page-19-0"></span>**2 Uso da base**

## **Software e utilitários**

Você pode baixar e instalar os seguintes arquivos no computador em<http://www.hp.com/support>:

- Arquivo INF (Informações)
- arquivos ICM (Correspondência de cor de imagem) (um para cada espaço de cor calibrado)

#### **Arquivo Informações**

O arquivo INF define os recursos do monitor utilizados pelos sistemas operacionais Windows® para assegurar a compatibilidade do monitor com o adaptador gráfico do computador.

Este monitor é compatível com o recurso Plug and Play de Windows e funcionará corretamente sem instalar o arquivo INF. A compatibilidade Plug and Play do monitor requer que a placa gráfica do computador esteja em conformidade com o padrão VESA DDC2 e que o monitor se conecte diretamente à placa de vídeo. O Plug and Play não funciona através de conectores separados tipo BNC ou através de caixas ou buffers de distribuição.

#### **Arquivo Correspondência de Cor de Imagem**

Os arquivos ICM são arquivos de dados utilizados em conjunto com programas gráficos que fornecem uma correspondência de cores consistente, da tela do monitor à impressora ou do scanner à tela do monitor. Esse arquivo é ativado a partir de programas gráficos que admitem este recurso.

**MOTA:** O perfil de cor ICM é gravado em conformidade com as especificações de Formato de Perfil do ICC (International Color Consortium).

## **Utilização do Menu na Tela (OSD)**

Utilize o Menu na tela (OSD) para ajustar a imagem na tela do monitor com base nas suas preferências. É possível acessar o Menu na Tela (OSD) e fazer ajustes nele com os botões sob o lado direito do painel.

Para acessar o menu OSD e fazer os ajustes, siga as etapas abaixo:

- **1.** Se o monitor ainda não estiver ligado, pressione o botão Liga/Desliga sob o lado direito do painel para ligar o monitor.
- **2.** Pressione o botão Menu sob a parte direita do painel para abrir o Menu na Tela (OSD).
- **3.** Use as opções do menu para navegar, selecionar e ajustar as escolhas do menu. As opções são variáveis, dependendo do menu ou submenu que estiver ativo.

**Main Menu (Menu Principal) Descrição** Brightness (Brilho) Ajusta o valor de brilho da tela. Contraste Para ajustar o contraste da tela. Color Control (Controle de Cor) Seleciona e ajusta a cor da tela.

A tabela a seguir relaciona as seleções de menu no menu OSD.

<span id="page-20-0"></span>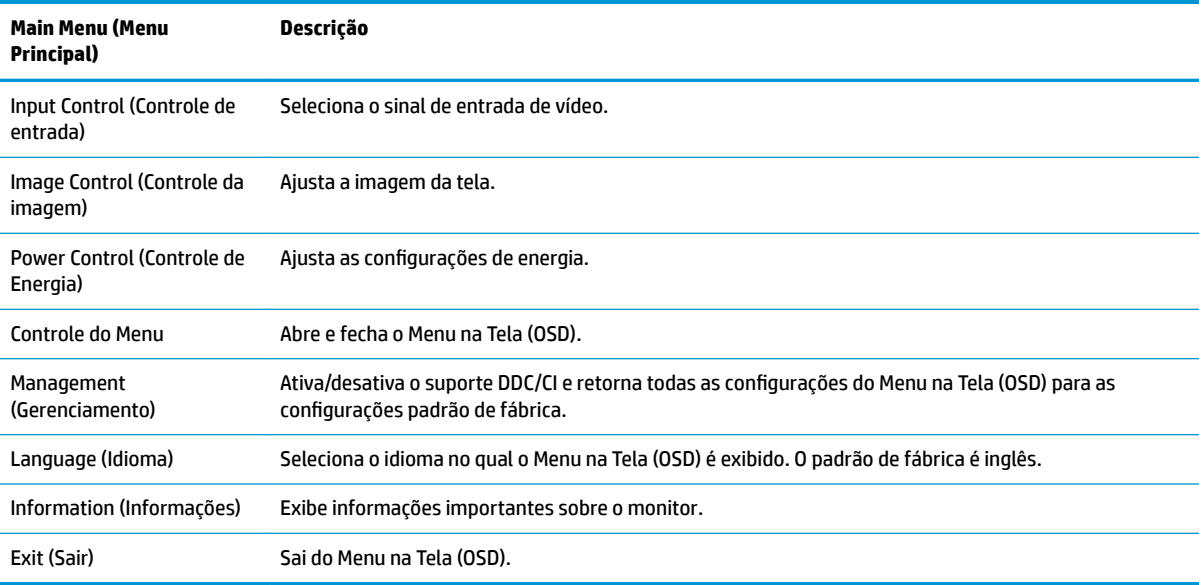

## **Reconfigurar os botões de função**

Pressione um dos quatros botões de Função para ativá-los e exibir os ícones no lado esquerdo dos botões. Os ícones dos botões e as funções padrão de fábrica são mostrados a seguir.

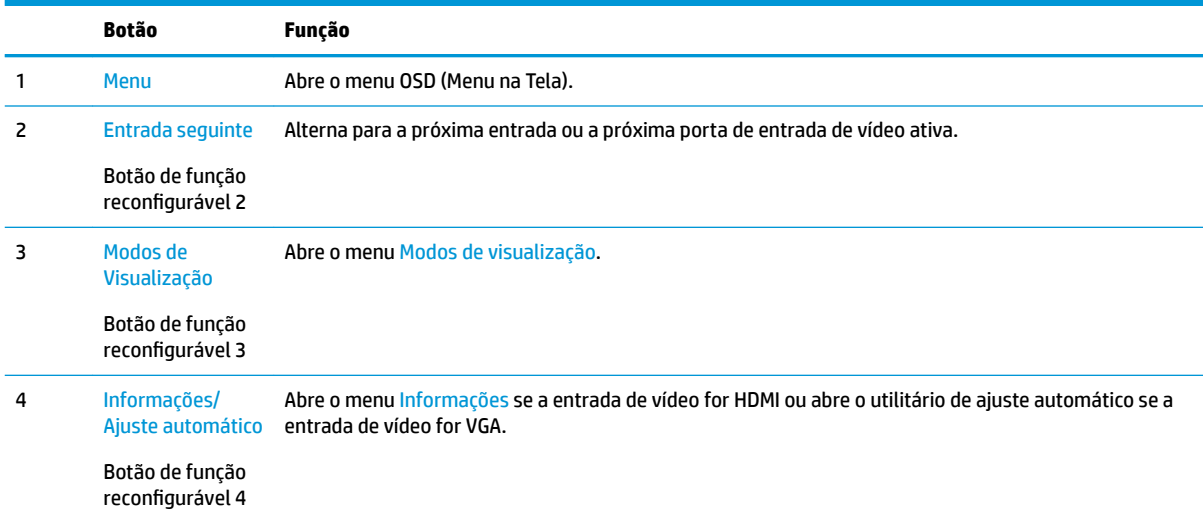

É possível modificar os botões de Função dos seus valores padrão, para que, quando os botões forem ativados, você possa acessar rapidamente os itens de menu mais usados.

Para reconfigurar os botões de função:

- **1.** Pressione um dos quatro botões de função sob o painel direito para ativá-los e, em seguida, pressione o botão Menu para abrir o Menu na Tela (OSD).
- **2.** No menu OSD, selecione Controle do menu, selecione Reconfigurar botões e selecione uma das opções disponíveis para o botão que deseja reconfigurar.

**MOTA:** Só é possível reconfigurar três botões de função. Não é possível reconfigurar o botão Menu ou o botão liga/desliga.

### <span id="page-21-0"></span>**Uso do Modo de suspensão automática**

O monitor suporta uma opção do Menu na tela (OSD) chamada **Auto-Sleep Mode** (Modo de suspensão automática), que permite ativar ou desativar um estado de alimentação reduzida do monitor. Quando o modo de suspensão automática está ativado (ativado por padrão), o monitor entrar no estado de energia reduzida quando o computador host envia sinais de baixo consumo de energia (ausência dos sinais de sincronização horizontal ou vertical).

Ao entrar no estado de alimentação reduzida (modo de suspensão), a tela do monitor ficará em branco, a luz auxiliar será desligada e o LED indicador de alimentação ficará âmbar. O monitor consome menos de 0,5 W de energia quando está neste estado de alimentação reduzida. O monitor despertará do modo de suspensão quando o computador host enviar um sinal ativo ao monitor (por exemplo, se você ativar o mouse ou teclado).

Você pode desativar o Modo de suspensão automática no Menu na Tela (OSD). Pressione um dos quatro botões do painel sob a parte direita do painel para ativá-los e, em seguida, pressione o botão Menu para abrir o Menu na Tela (OSD). No Menu na Tela (OSD), selecione Controle de alimentação, selecione Modo de suspensão automática e, em seguida, Desativado.

### **Ajuste para o modo Luz Azul Baixa**

Diminuir a luz azul emitida da tela reduz a exposição dos seus olhos à luz azul. O monitor HP oferece uma opção para reduzir a saída da luz azul e criar uma imagem mais relaxante e menos estimulante durante a visualização de conteúdos na tela. Siga as etapas abaixo para ajustar o monitor e tornar confortável a exposição à luz.

- **1.** Pressione o botão Modos de visualização sob o lado direito do painel.
- **2.** Escolha uma das seguintes configurações com certificação TUV:

Luz Azul Baixa: Reduz a luz azul para aumentar o conforto dos olhos

Leitura: Otimiza a luz azul e o brilho para visualização em ambientes fechados

Noite: Ajusta o monitor para a menor saída de luz azul e reduz o impacto no sono

- **3.** Selecione Salvar e Retornar para salvar suas configurações e fechar o menu de Modo de visualização. Selecione **Cancelar** se não quiser salvar suas configurações.
- **4.** Selecione **Sair** do Menu principal.

# <span id="page-22-0"></span>**3 Suporte e solução de problemas**

# **Solução de problemas comuns**

A tabela a seguir relaciona possíveis problemas, a causa possível de cada um deles e as soluções recomendadas.

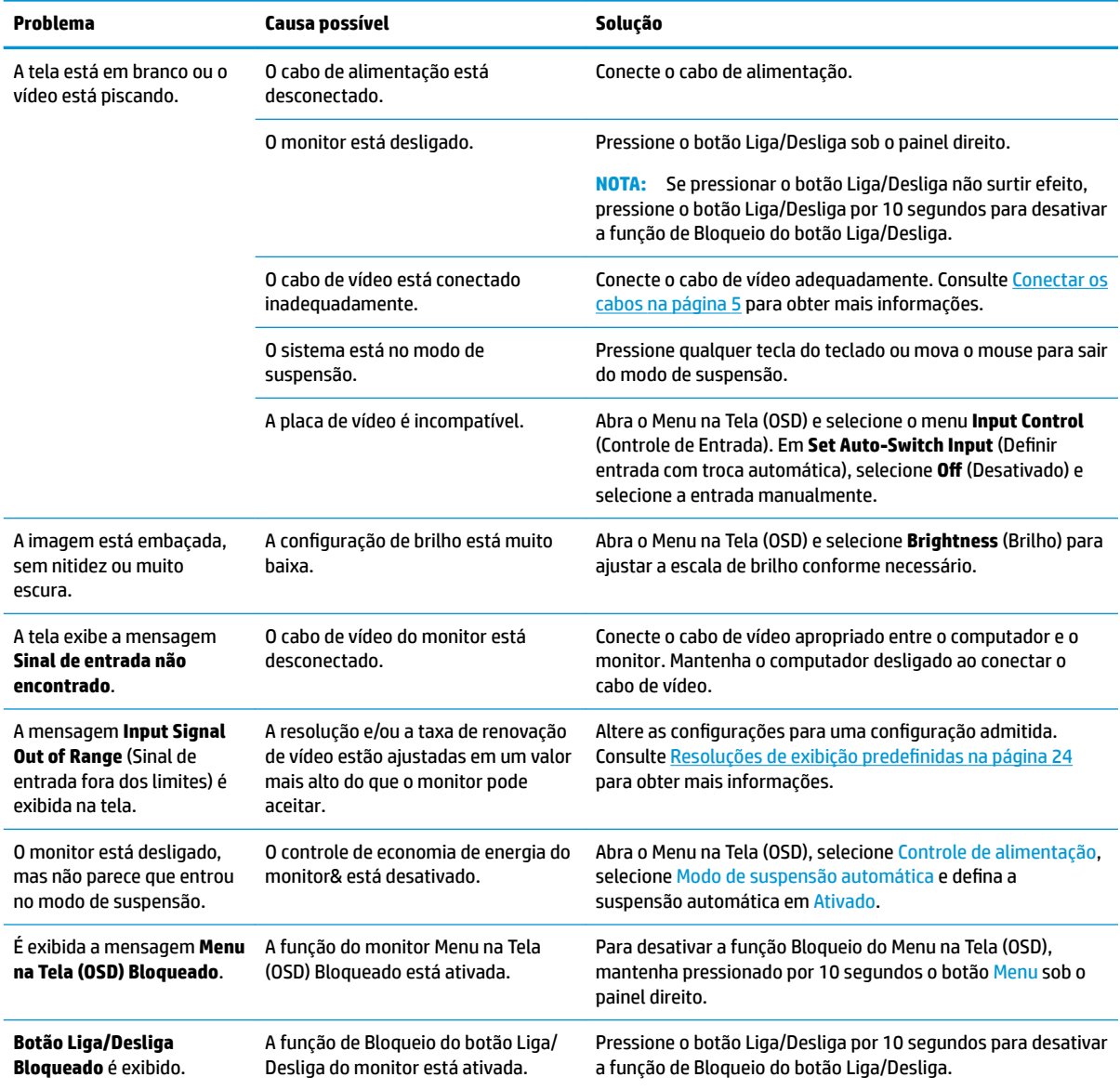

# <span id="page-23-0"></span>**Uso da função de ajuste automático (entrada analógica)**

Ao configurar o monitor pela primeira vez, restaurar aos valores de fábrica do computador ou alterar a resolução do monitor, o recurso de ajuste automático será ativado automaticamente e tentará otimizar a tela.

Você também pode otimizar o desempenho da tela para a entrada VGA (analógica) a qualquer momento utilizando o menu Ajuste automático no Menu na Tela (OSD). Você pode também baixar o utilitário de software de padrão de ajuste automático em www.hp.com/support.

Não use este procedimento se o monitor estiver utilizando outra entrada que não seja a VGA. Se o monitor estiver utilizando uma entrada VGA (analógica), esse procedimento poderá corrigir as seguintes condições de qualidade de imagem:

- Focos instáveis ou turvos
- Efeitos de listras, fantasmas ou sombras
- Barras verticais tênues
- Linhas finas de rolagem horizontal
- Uma imagem descentralizada

Para utilizar o recurso de ajuste automático:

- **1.** Deixe o monitor esquentar por 20 minutos antes de ajustá-lo.
- **2.** Pressione o botão Menu sob o painel direito, selecione Controle de imagem e, em seguida, selecione Ajuste automático no Menu na Tela (OSD). Se o resultado não for satisfatório, dê continuidade a esse procedimento.
- **3.** Selecione **Abrir o utilitário de ajuste automático** (você pode baixar este utilitário em www.hp.com/ support). O padrão de teste de configuração é exibido.

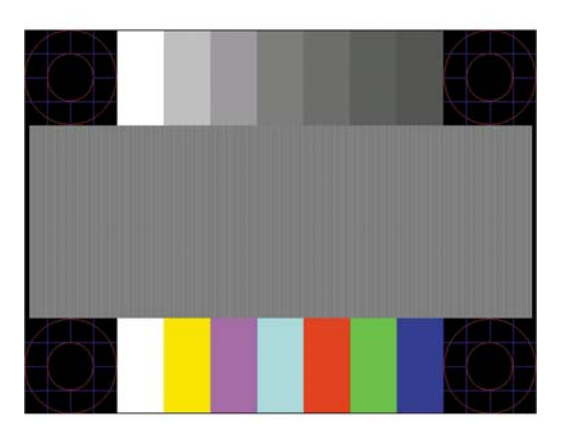

**4.** Pressione a tecla ESC ou qualquer tecla do teclado para sair do teste padrão.

## **Otimização do desempenho da imagem (entrada analógica)**

Dois controles no Menu na Tela (OSD) podem ser ajustados para melhorar o desempenho da imagem: Sincronização e fase (disponível no menu OSD).

**MOTA:** Os controles de sincronização e fase são ajustados somente quando uma entrada analógica (VGA) estiver sendo usada. Estes controles não são ajustáveis para entradas digitais.

A sincronização deve ser primeira e corretamente definida, visto que as configurações de fase dependem da configuração principal da opção sincronização. Utilize esses controles somente quando a função de ajuste automático não oferecer uma imagem satisfatória.

- **Sincronização** Aumenta/diminui o valor para minimizar quaisquer barras verticais ou listras no segundo plano da tela.
- **Phase** (Fase) Aumenta/diminui o valor para minimizar a oscilação ou borrão de vídeo.

**NOTA:** Ao utilizar os controles, os melhores resultados são obtidos através da utilização do utilitário de software de padrão de ajuste automático.

Se a imagem do monitor continuar distorcida após o ajuste dos valores de sincronização e fase, continue ajustando os valores até que a distorção desapareça. Para restaurar as configurações de fábrica, selecione **Yes** (Sim) no menu **Factory Reset** (Restaurar aos valores de fábrica) no menu na tela (OSD).

Para eliminar barras verticais (Sincronização):

- **1.** Pressione o botão Menu sob o lado direito do painel para abrir o Menu na Tela (OSD), selecione **Controle de imagem** e, em seguida, **Relógio e fase**.
- **2.** Use os botões no monitor para eliminar as barras verticais. Pressione os botões lentamente para que você não erre o melhor ponto de ajuste.

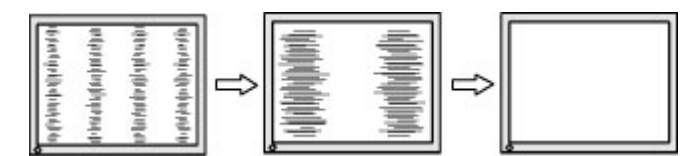

**3.** Após ajustar a Sincronização, se aparecerem borrões, oscilações ou barras na tela, continue o ajuste da Fase.

Para remover oscilações ou borrões (Fase):

- **1.** Pressione o botão Menu sob o lado direito do painel para abrir o Menu na Tela (OSD), selecione Controle de imagem e, em seguida, Relógio e fase.
- **2.** Pressione os botões no monitor para eliminar cintilações ou borrões. As cintilações ou os borrões podem não ser eliminados dependendo do seu computador ou placa de vídeo instalada.

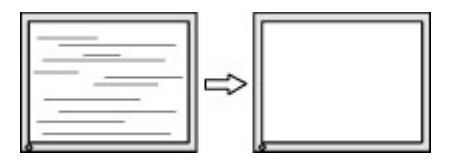

Para posicionar corretamente a tela (Posição Horizontal ou Posição Vertical):

**1.** Pressione o botão Menu sob o lado direito do painel para abrir o Menu na Tela (OSD) e selecione Posição da imagem.

<span id="page-25-0"></span>**2.** Pressione os botões no monitor para ajustar apropriadamente a posição da imagem na área de exibição do monitor. A Posição Horizontal desloca a imagem para a esquerda ou direita; a Posição Vertical desloca a imagem para cima e para baixo.

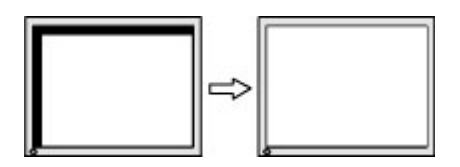

## **Bloqueio dos botões**

Ao manter pressionados por 10 segundos os botões Liga/Desliga ou Menu, a funcionalidade desses botões é bloqueada. É possível restaurar a funcionalidade pressionando o botão por outros dez segundos. Esta funcionalidade só estará disponível quando o monitor estiver ligado, exibindo um sinal ativo, e o Menu na tela (OSD) não estiver ativo.

## **Suporte do produto**

Para obter mais informações sobre o uso do monitor, acesse <http://www.hp.com/support> e, em seguida, siga as instruções na tela para encontrar o produto.

Aqui você pode:

- Conversar com um técnico HP on-line
- **X** NOTA: Se o suporte por bate-papo não estiver disponível em um idioma específico, estará disponível em inglês.
- Localizar um centro de serviço HP

## **Preparação para entrar em contato com o suporte técnico**

Se você não conseguir solucionar um problema com as informações apresentadas nas dicas de solução de problemas nesta seção, você pode precisar telefonar para o suporte técnico. Quando for ligar, tenha em mãos as seguintes informações:

- Número do produto do monitor
- Número de série do monitor
- Data de compra que consta na fatura
- Condições nas quais ocorreu o problema
- Mensagens de erro recebidas
- Configuração de hardware
- Nome e versão do hardware e software que você está usando

# <span id="page-26-0"></span>**Localização do número de série e do número do produto**

O número de série e o número do produto estão localizados em uma etiqueta debaixo do painel do monitor. Esses números podem ser necessários quando você entrar em contato com a HP para obter informações sobre o modelo do monitor.

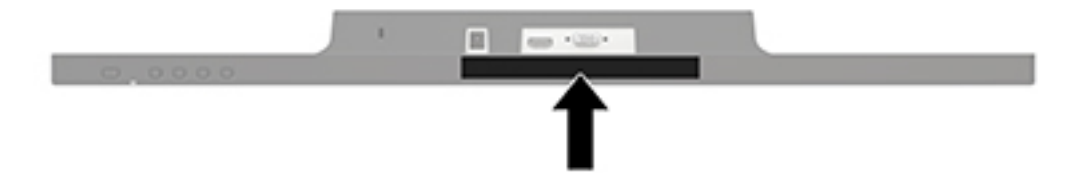

# <span id="page-27-0"></span>**4 Manutenção do monitor**

## **Instruções de manutenção**

- Não abra o gabinete do monitor ou tente fazer você mesmo a manutenção do equipamento. Ajuste somente os controles descritos nas instruções operacionais. Se o monitor não estiver funcionando adequadamente, tiver sofrido algum dano ou queda, entre em contato com o distribuidor, revendedor ou fornecedor de serviços autorizado HP.
- Utilize somente fonte de alimentação e conexão adequadas para esse monitor, como indicado na etiqueta/painel traseiro do monitor.
- Desligue o monitor quando não estiver sendo utilizado. Você pode prolongar sensivelmente a expectativa de vida do monitor utilizando um programa de proteção de tela e desligando-o quando não o estiver utilizando.

**WE NOTA:** Monitores com um burn-in não estão cobertos pela garantia HP.

- O gabinete possui slots e aberturas de ventilação. Essas aberturas não devem ser bloqueadas nem cobertas. Nunca insira nenhum tipo de objeto nos slots do gabinete ou outras aberturas.
- O monitor deve ficar em um ambiente bem ventilado, longe de luz, calor e umidade excessiva.
- Ao remover a base para monitor, coloque-o com a tela para baixo em uma superfície macia para que ela não seja arranhada, danificada ou quebrada.

### **Limpeza do monitor**

- **1.** Desligue o monitor e desconecte a alimentação do computador retirando o cabo de alimentação da tomada de CA.
- **2.** Remova o pó do monitor limpando a tela e o gabinete com uma flanela antiestática limpa.
- **3.** Para situações de limpeza mais difíceis, use uma mistura de 50/50 de água e álcool isopropílico.
- **AL CUIDADO:** Vaporize a mistura de limpeza em uma flanela e use-a para limpar a superfície da tela suavemente. Nunca vaporize a mistura de limpeza diretamente na superfície da tela. Ela pode escorrer atrás do painel e danificar os componentes eletrônicos.

**CUIDADO:** Não use limpadores que contenham quaisquer materiais à base de petróleo, como benzeno, thinner ou qualquer substância volátil para limpar a tela ou o gabinete do monitor. Essas substâncias podem danificá-lo.

### **Transporte do monitor**

Guarde a caixa da embalagem original em uma área de armazenamento. Talvez você precise dela quando for mudar o monitor de lugar ou for transportá-lo para outro local.

# <span id="page-28-0"></span>**A** Especificações técnicas

**W** NOTA: As especificações do produto fornecidas no guia do usuário podem ter mudado entre o tempo de fabricação e a entrega do seu produto.

Para obter as especificações mais recentes ou adicionais deste produto, acesse [http://www.hp.com/go/](http://www.hp.com/go/quickspecs/) [quickspecs/](http://www.hp.com/go/quickspecs/) e busque seu modelo específico de monitor para encontrar as QuickSpecs específicas do modelo.

## **60,5 cm/23,8 polegadas**

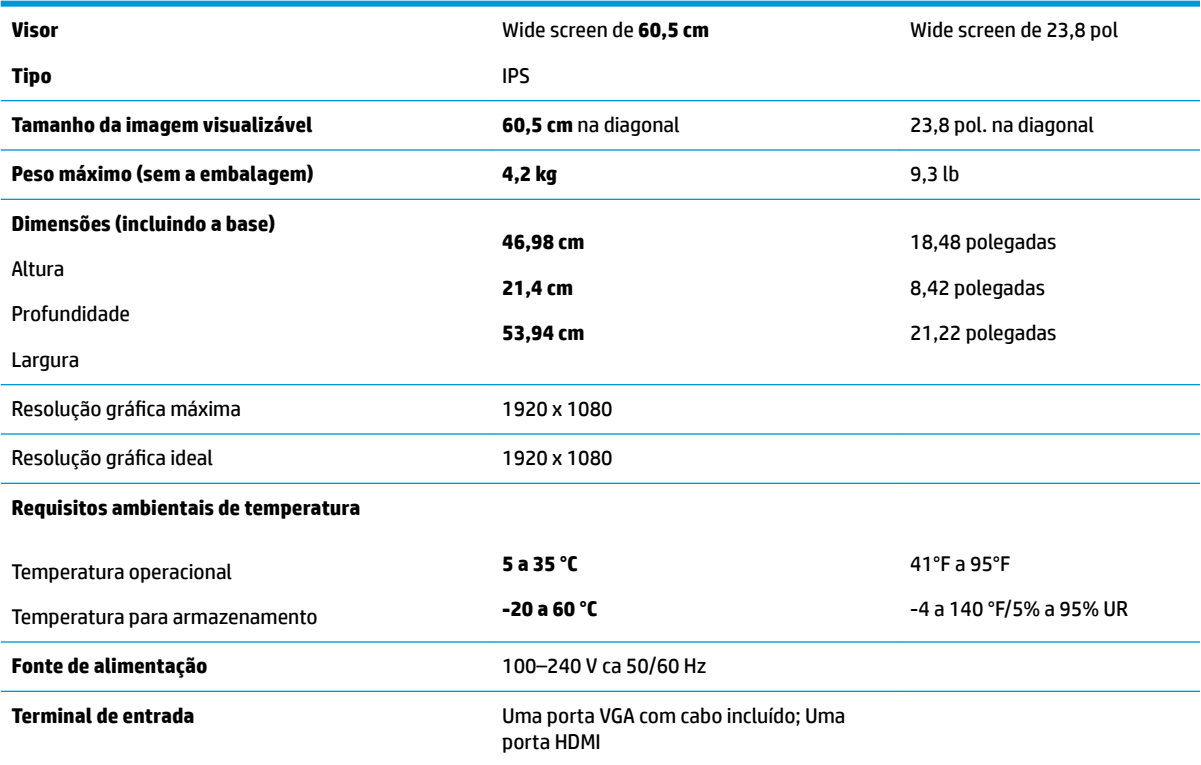

## **68,6 cm/27 polegadas**

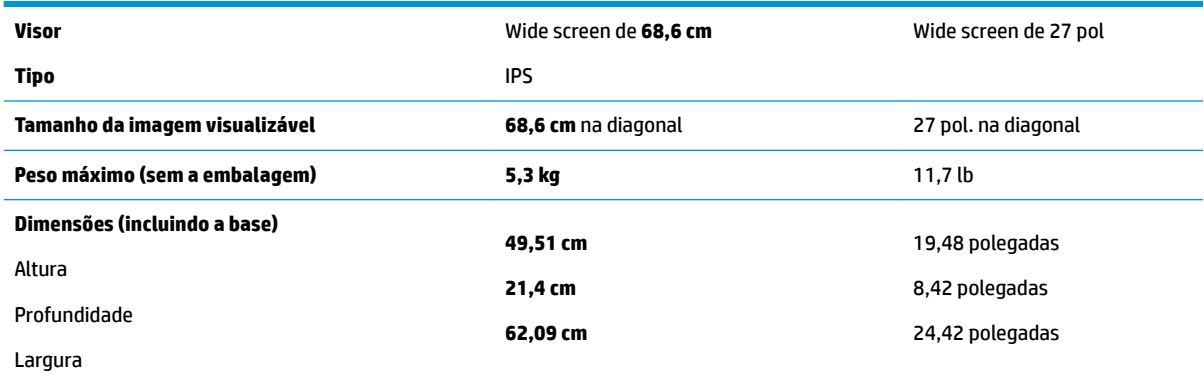

<span id="page-29-0"></span>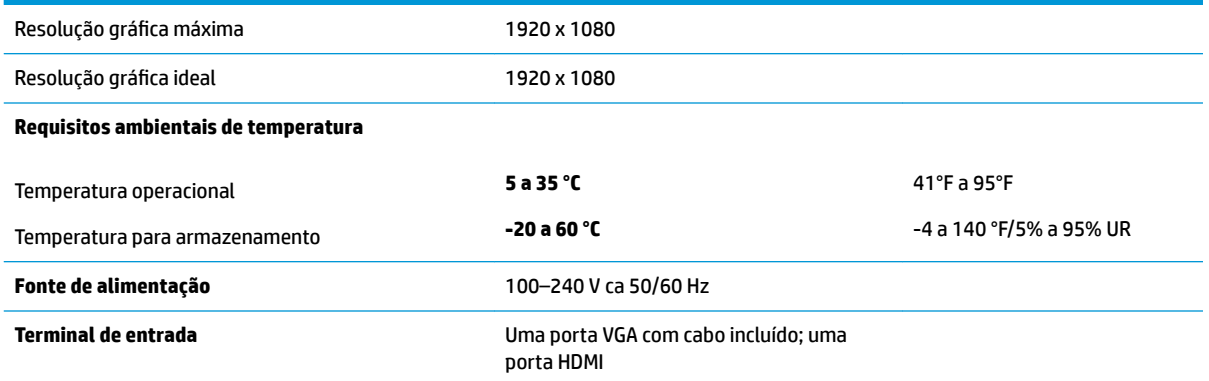

# Resoluções de exibição predefinidas

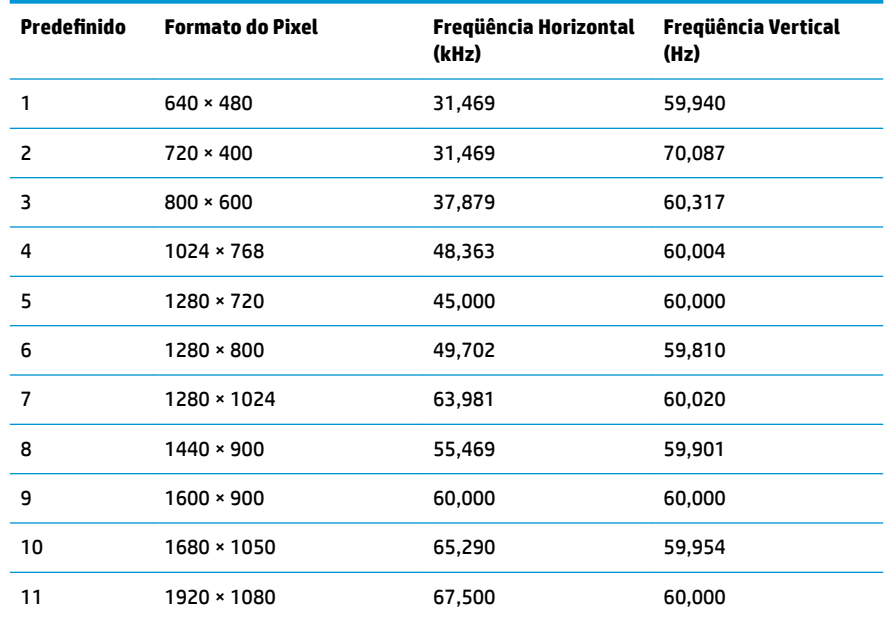

# **Adaptador de alimentação**

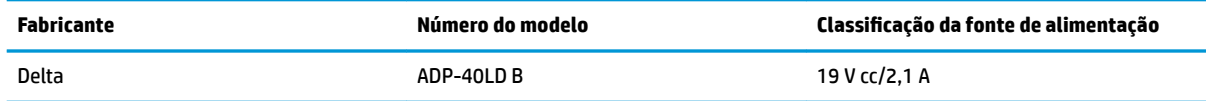

# <span id="page-30-0"></span>**Inserção dos modos do usuário**

Nessas condições, o sinal do controlador de vídeo pode ocasionalmente solicitar um modo não predefinido:

- Você não esteja utilizando um adaptador gráfico padrão.
- Um modo predefinido não esteja sendo utilizado.

Se isto ocorrer, talvez seja necessário reajustar os parâmetros da tela do monitor utilizando o Menu na Tela (OSD). As alterações podem ser feitas em qualquer um ou em todos esses modos e gravadas na memória. O monitor armazena automaticamente a nova configuração e, em seguida, reconhece o novo modo exatamente como faz no modo predefinido. Além dos modos predefinidos na fábrica, existem pelo menos 10 modos de usuário que podem ser definidos e armazenados.

### **Recurso economizador de energia**

Os monitores admitem um estado de alimentação reduzida. O monitor entra no estado de alimentação reduzida se detectada a ausência de sinal de sincronização horizontal e/ou sinal de sincronização vertical. Ao detectar a ausência desses sinais, a tela do monitor ficará em branco, a luz auxiliar será desligada e a luz de alimentação ficar¼ âmbar. Quando o monitor estiver no estado de alimentação reduzida, ele utilizará 0,5 watt de energia. Há um breve período de aquecimento antes que o monitor retorne ao seu modo operacional normal.

Consulte o manual do computador para obter instruções sobre a configuração dos recursos do economizador de energia (às vezes chamados recursos de gerenciamento de energia).

**ET NOTA:** O recurso do Economizador de energia, mencionado anteriormente, funcionará apenas quando estiver conectado a computadores que apresentam esse recurso.

Ao selecionar as definições do utilitário Economizador de Energia do monitor, você poderá também programar o monitor para iniciar no estado de energia reduzida em um horário predeterminado. Quando o utilitário Economizador de Energia do monitor fizer com que o monitor inicie no modo de energia reduzida, a luz de alimentação piscará na cor âmbar.

# <span id="page-31-0"></span>**B Acessibilidade**

A HP projeta, produz e comercializa produtos e serviços que podem ser usados por todos, incluindo pessoas com deficiências, seja em uma base independente ou com dispositivos de assistência apropriados.

## **Tecnologias de assistência suportadas**

Os produtos HP suportam uma grande variedade de tecnologias assistenciais para sistemas operacionais e podem ser configurados para funcionar com tecnologias assistenciais adicionais. Use o recurso Pesquisar no dispositivo fonte que está conectado ao monitor para localizar mais informações sobre os recursos de assistência.

**MOTA:** Para obter informações adicionais sobre um produto de tecnologia de assistência específico, entre em contato com o suporte ao cliente para esse produto.

### **Contatar o suporte**

Nós estamos constantemente melhorando a acessibilidade de nossos produtos e serviços e agradecemos o comentário dos usuários. Se você tiver algum problema com um produto ou gostaria de nos informar sobre recursos de acessibilidade que tenham ajudado você, entre em contato através do número (888) 259-5707, de segunda a sexta-feira, das 6:00 às 21:00 Mountain Time (MST). Se você estiver surdo ou tiver dificuldades de audição e usa VRS/TRS/WebCapTel, entre em contato se necessitar de suporte técnico, ou tiver alguma questão sobre a acessibilidade ligando para (877) 656-7058, de segunda a sexta-feira, das 6:00 às 21:00 Mountain Time (MST).